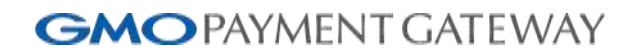

# **SFTPサーバご利用の手引き**

2024年1月29日 3.03版

- 本書の著作権は「GMOペイメントゲートウェイ株式会社(以下、弊社という)」に帰属します。
- 本書のいかなる部分においても、弊社に事前の書面による許可なく、電子的、機械的を含むいかなる手段や形式によっても
- -
- その複製、改変、頒布、ならびにそれらに類似する行為を禁止します。
- 本仕様書は加盟店様と弊社との間で締結した機密保持契約において機密情報として規定される情報です。本仕様書の取扱い
	-
- 本書の内容について万全を期しておりますが、万一記載もれ等お気づきの点がございましたら、弊社までご連絡ください。

Copyright (C) 1995 GMO Payment Gateway, Inc. All Rights Reserved. 2

は機密保持契約の規定に従ってください。 本書の内容は、予告なく随時更新されます。

## 目次

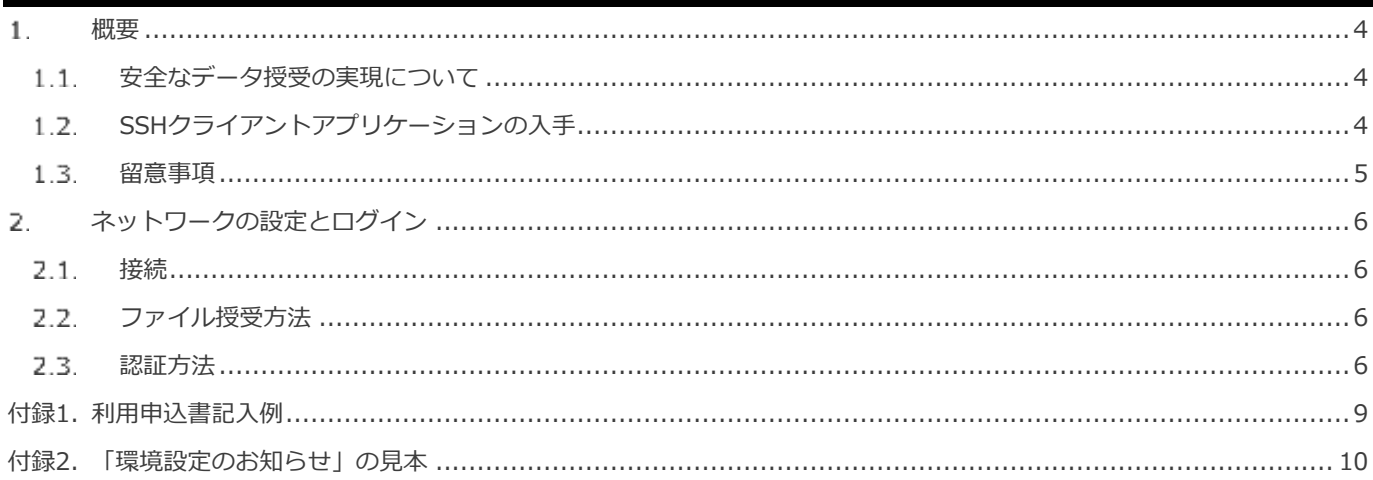

#### <span id="page-3-0"></span>1. **概要**

#### <span id="page-3-1"></span> $1.1.$ **安全なデータ授受の実現について**

クレジットカード情報を含んだデータを送受信する際、telnetやFTPなどの暗号化されていない ネットワーク通信を使用することは、セキュリティ上問題があります。安全なデータ授受の実現のためには 「暗号化された通信経路」と「暗号化された通信経路上でのデータ授受を行う仕組み」が必要です。 弊社では、SSH(Secure Shell)にてネットワーク通信の暗号化を実現し、 SFTP(Secure File Transfer Protocol)にて暗号化された通信経路でのデータ授受を実現しています。 またデータ授受を行うサーバへのアクセスについても、ファイアウォールを設置することで、 弊社にて許可されたお客様のみがサーバへアクセスできるようにしています。 弊社間とのデータ授受の仕組みにつきましては、以下の「SFTPサーバへの通信イメージ」も参照ください。

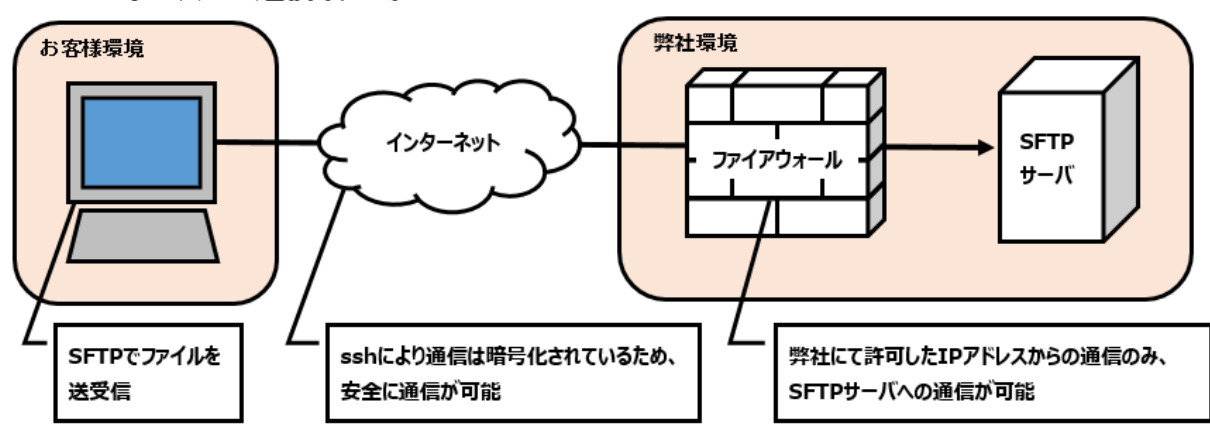

#### ■SFTPサーバへの通信イメージ

#### <span id="page-3-2"></span>**SSHクライアントアプリケーションの入手**  $1.2.$

弊社SFTPサーバに対して通信を行うために、お客様にはSSHクライアントアプリケーションを ご用意いただきます。弊社からSSHクライアントアプリケーションの提供はおこなっておりません。 SSHにはssh1とssh2の2つのバージョンがあり、弊社SFTPサーバはssh2を使用しています。 お客様はssh2のクライアントをご用意ください。 クライアントには商用、フリーどちらでもお使いいただけますが、フリーのクライアントを使用する場合、

後述する公開鍵認証の際に公開鍵の変換が必要となります。

#### <span id="page-4-0"></span>**留意事項**  $1.3.$

弊社SFTPサーバをご利用いただくにあたり、ご留意いただきたい事項は以下の通りです。

1.ファイル格納から90日経過したファイルについては事前告知なく弊社にて削除を実施します。

2.サーバーメンテナンスは20:30~21:30に事前告知なく実施する場合があります。

3.接続元のIPアドレスが変更となる場合は、弊社担当営業までご連絡ください。

- 4.接続元として使用しなくなったIPアドレスがある場合は、弊社担当営業までご連絡ください。
- 5.別途定めるファイル名ルールに従って運用ください。
- 規定のファイル名と異なるファイル名を定められた場合は、正常な処理がなされない場合があります。
- 6.名義貸しその他名目の如何を問わず貴社以外の第三者に利用させることを禁止します。
- 7.弊社とのファイル授受以外の目的で利用することを禁止します。
- 8.上記に違反し、貴社に損害が生じたとしても、弊社は一切の責任を負いません。

#### <span id="page-5-0"></span>**ネットワークの設定とログイン** 2.

#### <span id="page-5-1"></span> $2.1.$ **接続**

弊社SFTPサーバへの接続にはインターネット接続をご利用いただけます。 弊社側の接続許可設定のため、お客様環境のIPアドレスをSFTP利用申込時に 「SFTPサーバ利用申込書」にて通知いただく必要がございます(参照:付録1)。 接続許可設定完了後、「環境設定のお知らせ」を発行し、IPアドレス、ログインID、及びパスワードなど、 接続に必要な情報をお知らせ致します(参照:付録2)。

#### <span id="page-5-2"></span> $2.2.$ **ファイル授受方法**

SSHクライアントアプリケーションの多くは、ファイル転送方法としてSFTPとSCPの両方を選択できますが、 弊社SFTPサーバでは、SCPによるファイル転送要求は受け付けない設定にしております。 このため、弊社SFTPサーバとの間でファイル転送を行う際は、SFTPコマンドをご利用ください。

#### <span id="page-5-3"></span>**認証方法** 2.3.

弊社SFTPサーバへログインする際の認証方法として、パスワード認証または、公開鍵認証のいずれかを ご利用いただけます。

#### **1. パスワード認証**

ログインを行う都度、パスワードを入力いただく認証方式です。 弊社より発行する「環境設定のお知らせ」に記載されているログインID・パスワードを使用して、 弊社SFTPサーバへログインしてください。

#### **2. 公開鍵認証**

「公開鍵」と「秘密鍵」のペアを作成し、SFTPサーバに「公開鍵」を配置することで、「秘密鍵」を保持する 端末からの接続認証を行う方式です。以下の方法により、パスワードを入力することなく、公開鍵認証により 弊社SFTPサーバへログインすることができます。

① 「公開鍵」と「秘密鍵」の作成 お客様の環境にて「公開鍵」と「秘密鍵」のペアを作成してください。 弊社では商用 SSH を使用しております。そのため、お客様環境にてフリーの ssh クライアントを ご利用の場合、公開鍵の変換が必要となります。 お客様環境にて ssh-keygen コマンドで認証用の鍵を生成いただいた後、商用 SSH 形式の鍵に 変換していただきます。

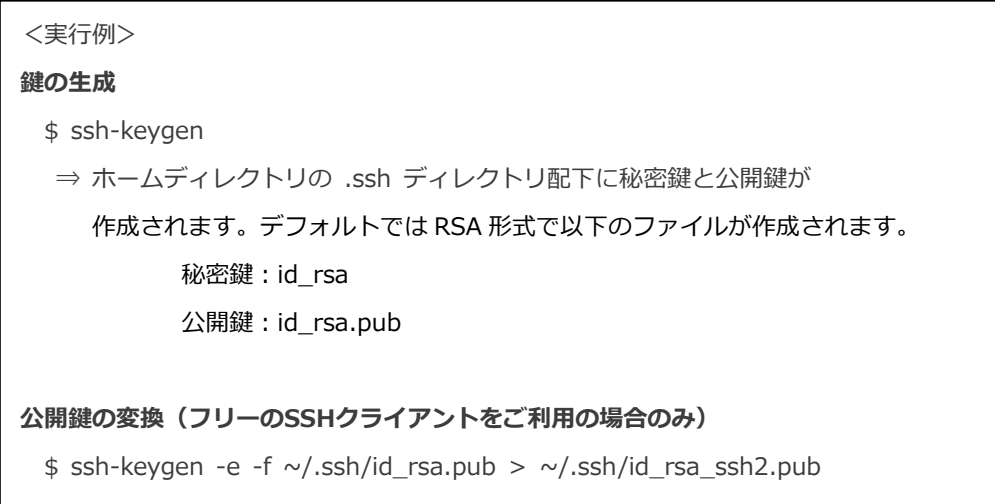

② 弊社 SFTP サーバへの「公開鍵」の配置

SFTP コマンドもしくは SSH の仕組みを利用したファイル転送アプリケーション(WinSCP など)を使用し、 弊社 SFTP サーバへログインします。ログインの際には、弊社より発行する「環境設定のお知らせ」に 記載されているログイン ID・パスワードを使用してログインしてください。 ログイン後、ホームディレクトリに .ssh2 ディレクトリを作成し、①で作成した変換後の公開鍵を 配置してください。

③ authorization ファイルの設定 ②で配置した公開鍵名を記述した authorization ファイルを.ssh2 ディレクトリ配下に配置します。

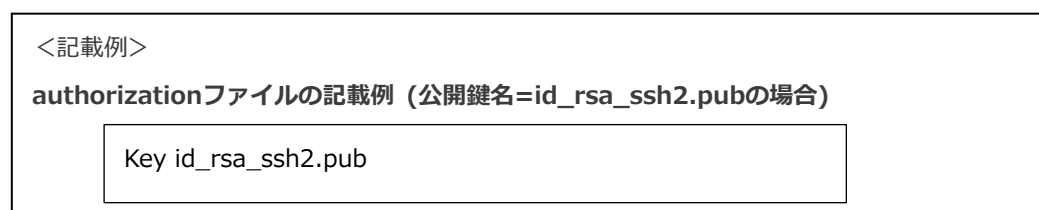

④ パーミッションの設定

②、③で配置したディレクトリとファイルのパーミッションを変更します。

#### <変更例>

- \$ chmod 700 ../.ssh2
- \$ chmod 600 id\_rsa\_ssh2.pub
- \$ chmod 644 authorization

<span id="page-8-0"></span>付録1. 利用申込書記入例

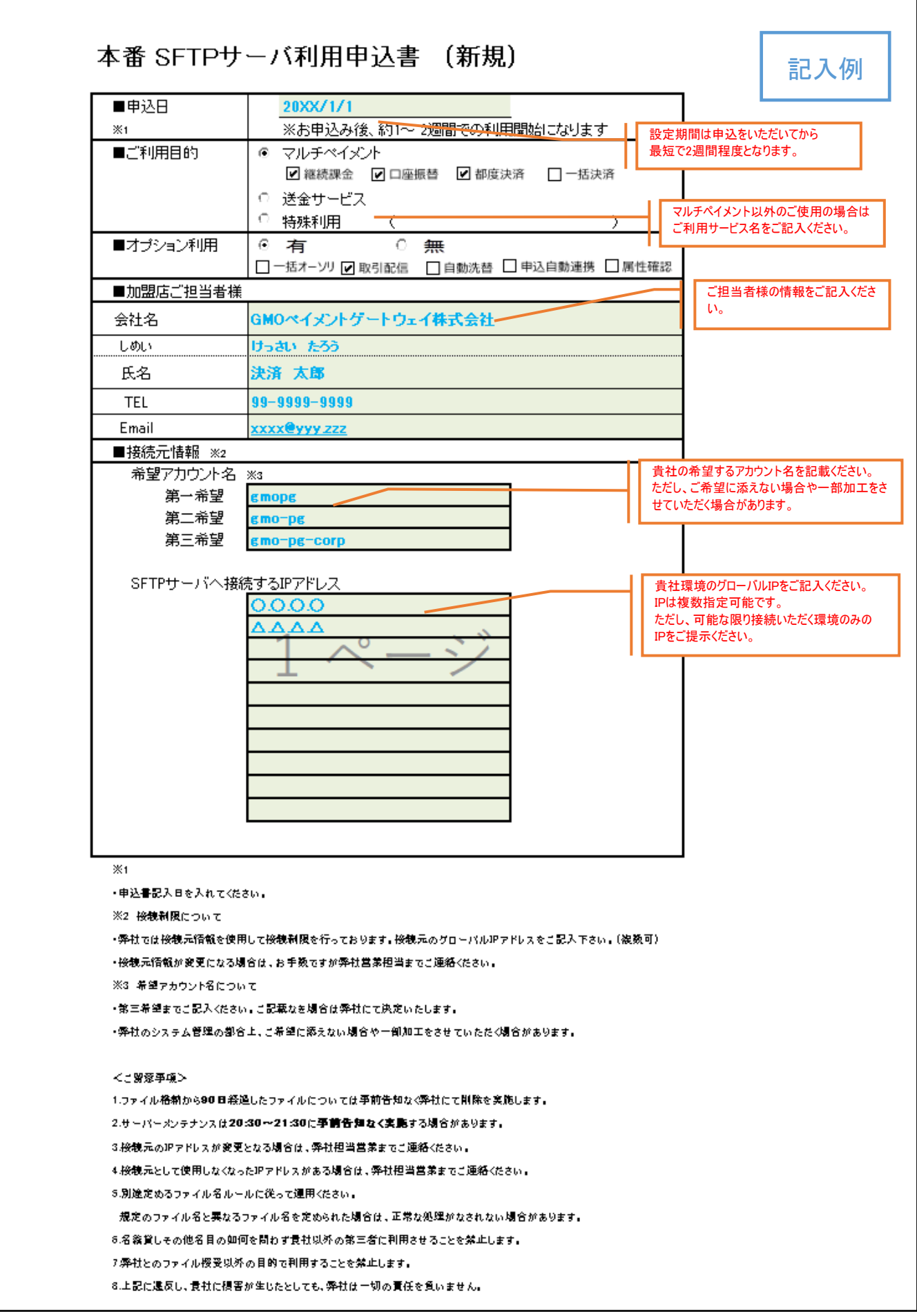

<span id="page-9-0"></span>付録2. 「環境設定のお知らせ」の見本

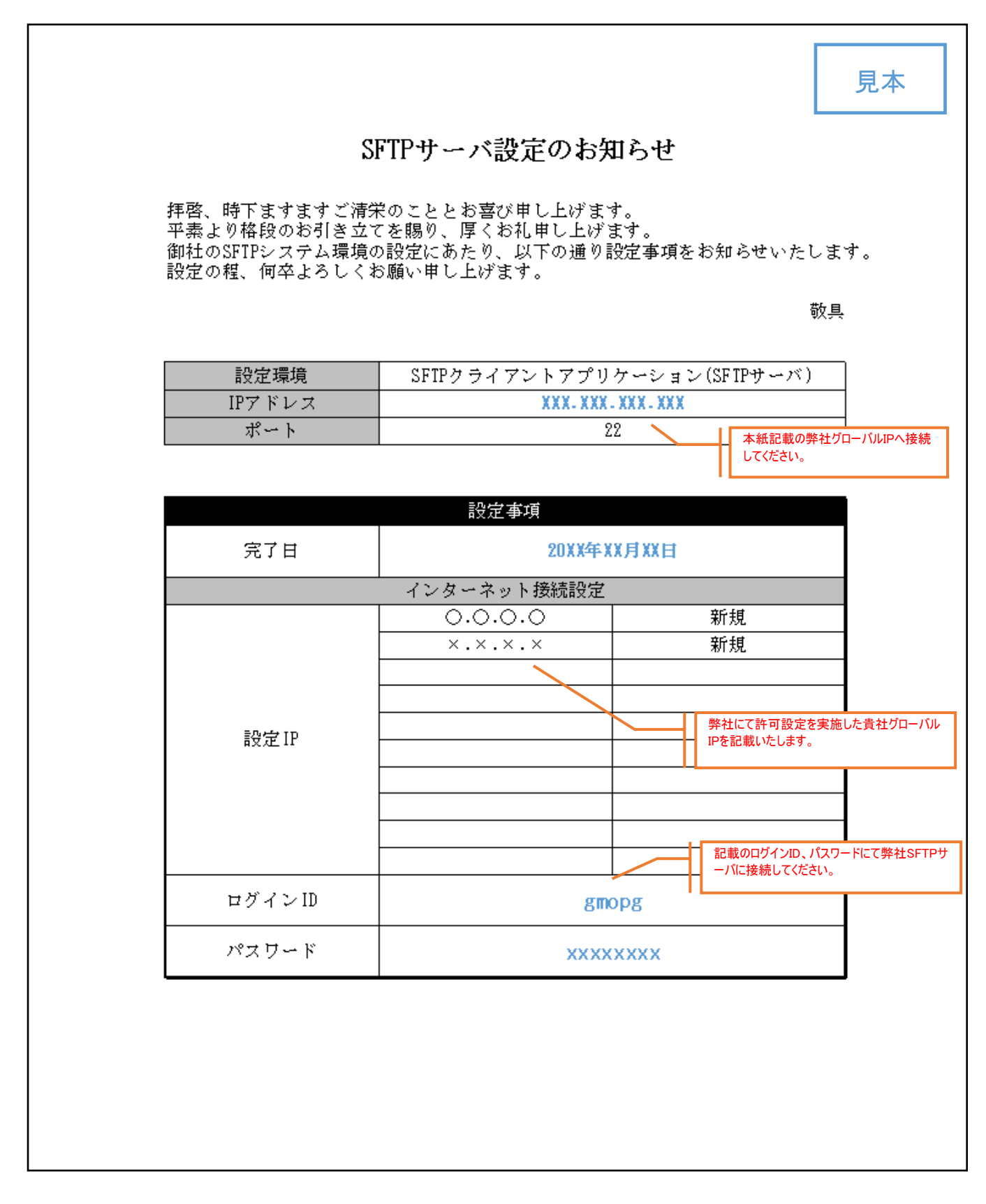

#### **改訂履歴**

#### **2016年06月24日 – 3.00版**

・ 新規作成

#### **2018年07月03日 – 3.01版**

・ 「3.ファイル授受手順」を他ドキュメントに記載のため削除

#### **2022年11月22日 – 3.02版**

- ・ 「1.2. SSHクライアントアプリケーションの入手」の記載修正
- ・ 「1.3. 留意事項」を追加
- ・ 「2.3. 認証方法」の記載修正
- ・ 「付録1.」「付録2.」を現フォーマットにあわせ修正

#### **2024年1月29日 – 3.03版**

・ 「2.3. 認証方法」の「④ パーミッションの設定」のサンプル内容を修正